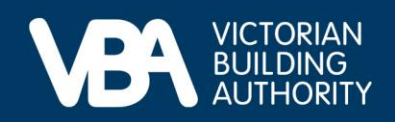

## **Practitioner guidance**

September 2023

## **Paying your Annual Fee in the VBA Portal**

This document provides end-to-end guidance with a series of accompanying illustrations to describe a building practitioner's experience of using the VBA's interactive online forms to pay their Annual Fee.

Access our [Navigating registration applications and the VBA Portal](https://www.vba.vic.gov.au/__data/assets/pdf_file/0011/169832/Practitioner-guidance-Navigating-registration-applications-and-the-VBA-Portal.pdf) guide for instructions on:

- how to log in to the VBA Portal
- complete Identity Access Management (IDAM)
- process a registration.

## **Completing your Annual Fee payment**

You will receive a notification letter requesting you to visit the VBA website and sign in to the VBA Portal to complete your Annual Fee payment.

• Once logged in, select **Registration and licensing**.

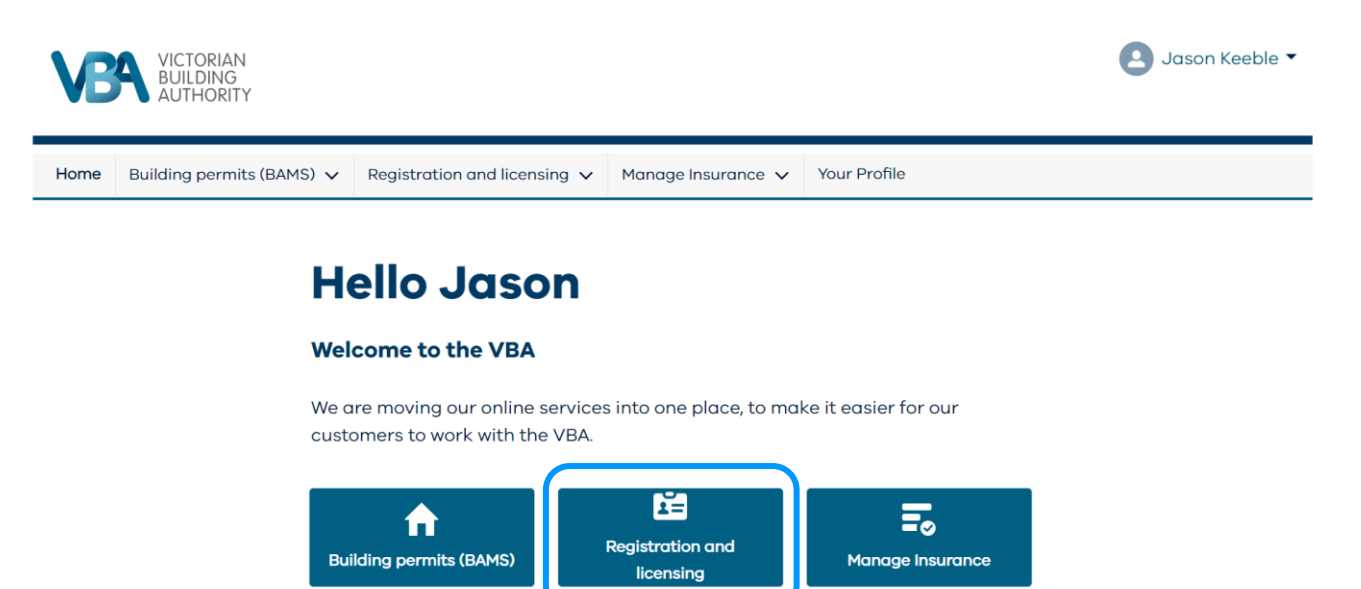

The registration and licensing page displays all your registrations, licences and applications.

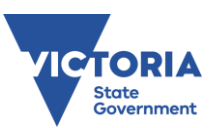

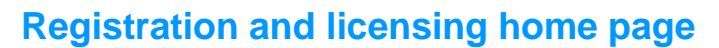

A **Pay Annual Fee** button will appear next to a registration or licence when an Annual Fee is due.

• Select the **Pay Annual Fee** button next to the registration or licence you'd like to pay.

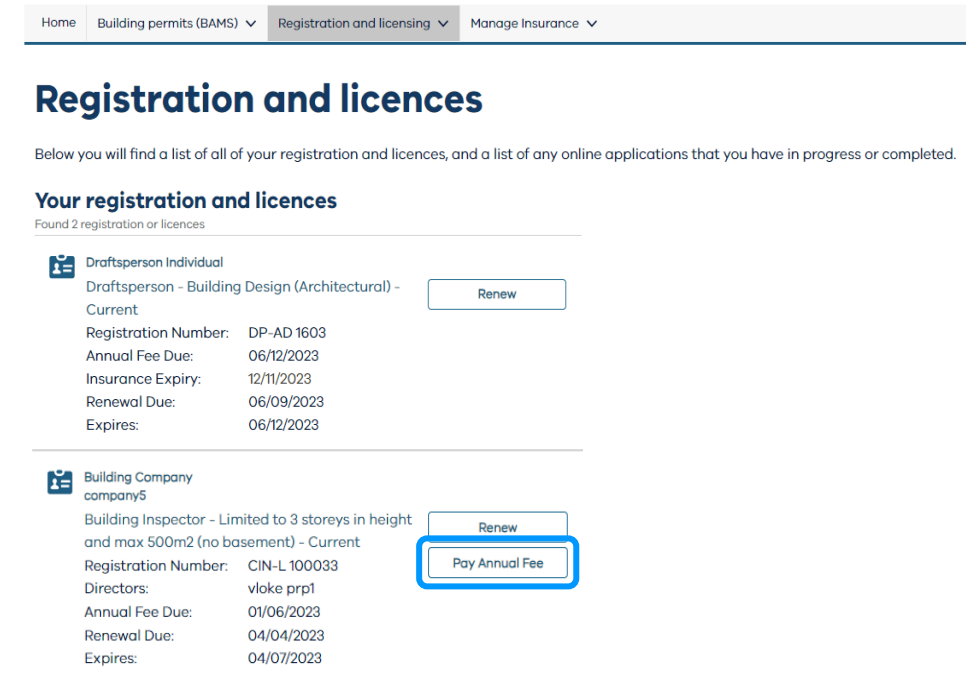

## **Payment**

After the user selects **Pay Annual Fee**, the secure payment gateway appears.

The secure payment gateway supports credit card or debit card payments. The payment gateway does not yet support BPay or other payment types.

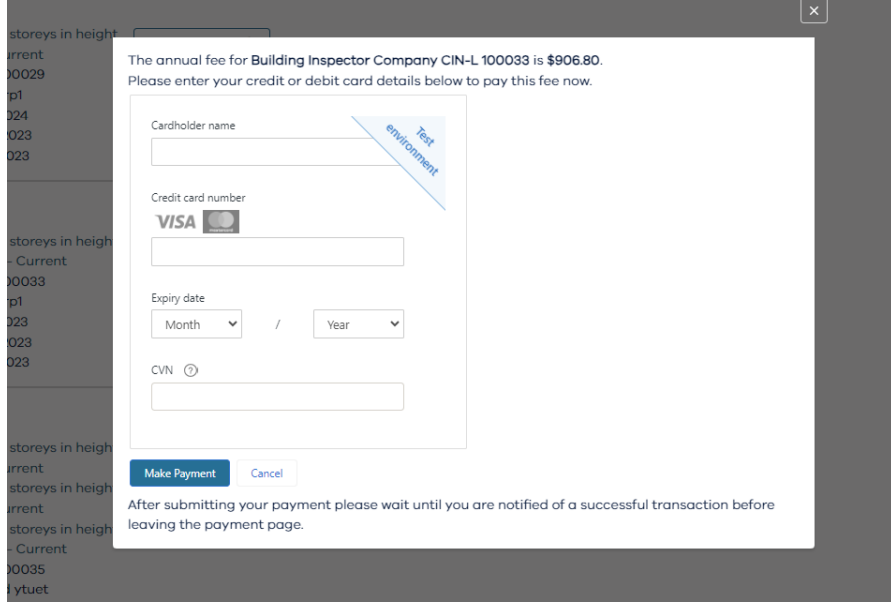

Once payment is successfully made, your annual fee will be processed by VBA.

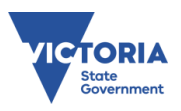